## bishopbuy  **Managing Carts Quick Reference Guide**

# bishopbuy

#### **OVERVIEW**

Shopping Carts represent items selected for purchase. They contain line items that represent goods or services being requested through BishopBuy.

#### **TYPES OF CARTS**

In BishopBuy, there are two different types of carts:

 The **Active cart** is the cart currently being worked on by the shopper. The total dollar amount of the active cart displays in the upper right

 $\frac{1}{2}$  5,990.00 USD corner of the screen.

 **Draft carts** represent items that have been selected, but not yet ready for purchase. If you leave a cart before submitting your order or assigning it, the cart becomes a draft cart.

#### **CREATING A NEW CART**

You can have as many carts as you would like in BishopBuy. If you order items for different people or different departments, you can have a separate cart for each, if desired. To create a new cart:

- 1. Hover over the  $\blacksquare$  icon in the left navigation bar, then hover over My Carts and Orders and then select View Draft Shopping Carts
- 2. Select Create Cart
- 3. The new cart is created, and you will see a screen similar to the one below.

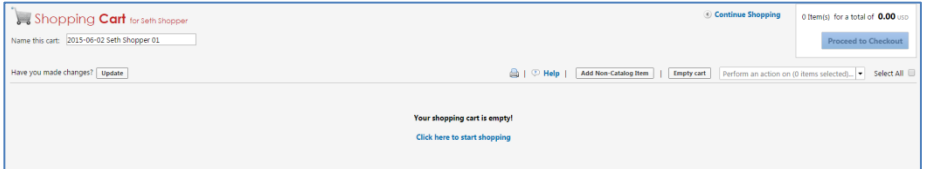

Note: Use the Available Actions dropdown list to: add to Active Cart, Add to a New Cart or Copy to a New Cart.

### **NAMING CARTS**

All carts have a name created automatically by the system. However, to help you identify your shopping carts you can re-name them based on what's in the cart, a specific project or who requested the items. Renaming the cart will make it easier to locate this cart in the future. To change the cart name:

1. Locate the Name this cart: field, located in the upper left portion of the cart as shown below.

Shopping Cart for Christine Kimball

Name this cart: 2015-07-30 ckimball 02

2. Update the cart name to something meaningful and click the  $\Box$ button

#### **RESUBMITTING A CART**

If a cart is returned to the user by the system or an approver, you can edit and resubmit the cart.

- 1. Click on the  $\frac{1}{2}$  icon in the left navigation bar, then click on My Carts and Orders, and select View Draft Shopping Carts
- 2. Locate your cart under My Returned Requisitions
- 3. Click on the Shopping Cart Name to edit your requisition and resubmit.

#### **COPYING A CART**

There may be times that you need to copy a cart that you previously submitted. Instead of adding items to your cart each time, you can copy a previously submitted cart into a new cart.

1. Click on Document Search  $\Box$  icon in the navigation bar on the left-

side of the page, and then select Search Documents

- 2. Enter search criteria and search for the previously submitted cart.
- 3. Click on the **requisition number** to open the requisition.
- 4. From the Available Actions: drop-down menu, select

Copy to New Cart and then select Go

5. A new cart is then created with the items from the previously submitted cart. Now you can continue with the checkout process as you would for any other cart.

## **DELETING A CART**

- 1. Hover over the  $\frac{1}{2}$  icon in the left navigation bar, then hover over My Carts and Orders, and then select View Draft Shopping Carts
- 2. Click the Delete button next to the cart to delete.

**Important**: After selecting **Delete**, the system deletes the cart immediately! Once a cart is deleted, it is permanently removed, and it cannot be restored.